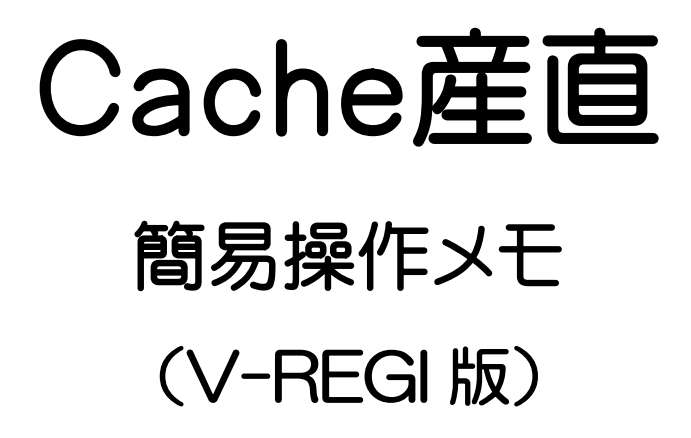

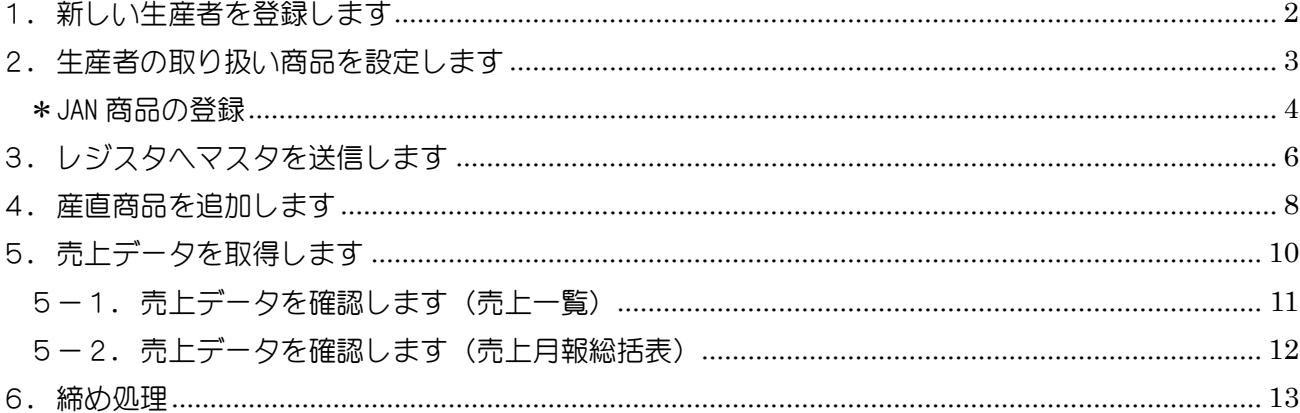

<span id="page-1-0"></span>1. 新しい生産者を登録します

[マスタメンテ]-[生産者マスタ]で生産者情報を登録 [レジスタ送受信] - [マスタ送信]でレジスタへマスタ送信 - 〜操作の流れ〜 ――

生産者の登録を行います。

メインメニューから 生産者マスタ をクリックします。

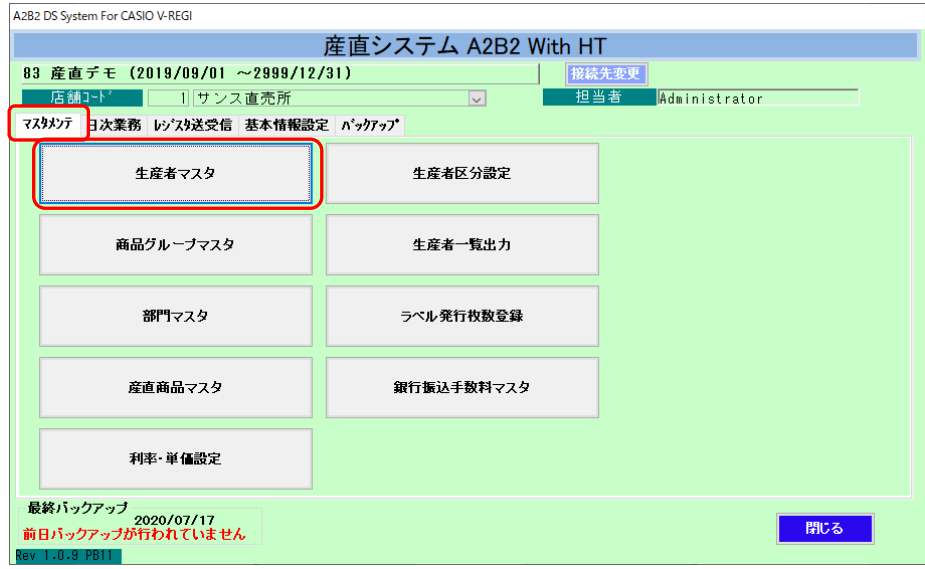

[メインメニュー]画面

#### 生産者の情報を入力します。

「名称」・「生産者区分」は必須項目です。

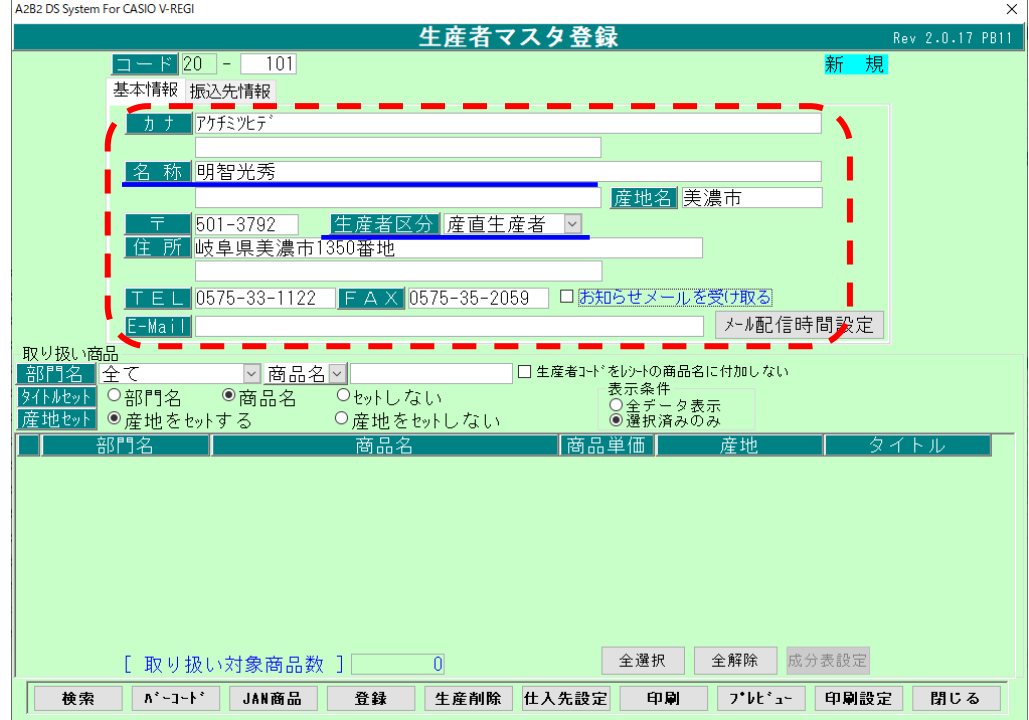

[生産者マスタ]画面

<span id="page-2-0"></span>2. 生産者の取り扱い商品を設定します

「表示条件」で「全データ表示」をクリックします。 「取り扱い商品トの一覧から、対象の商品の□にチェックを付けます。 内容を確認し 登録 ボタンをクリックします。

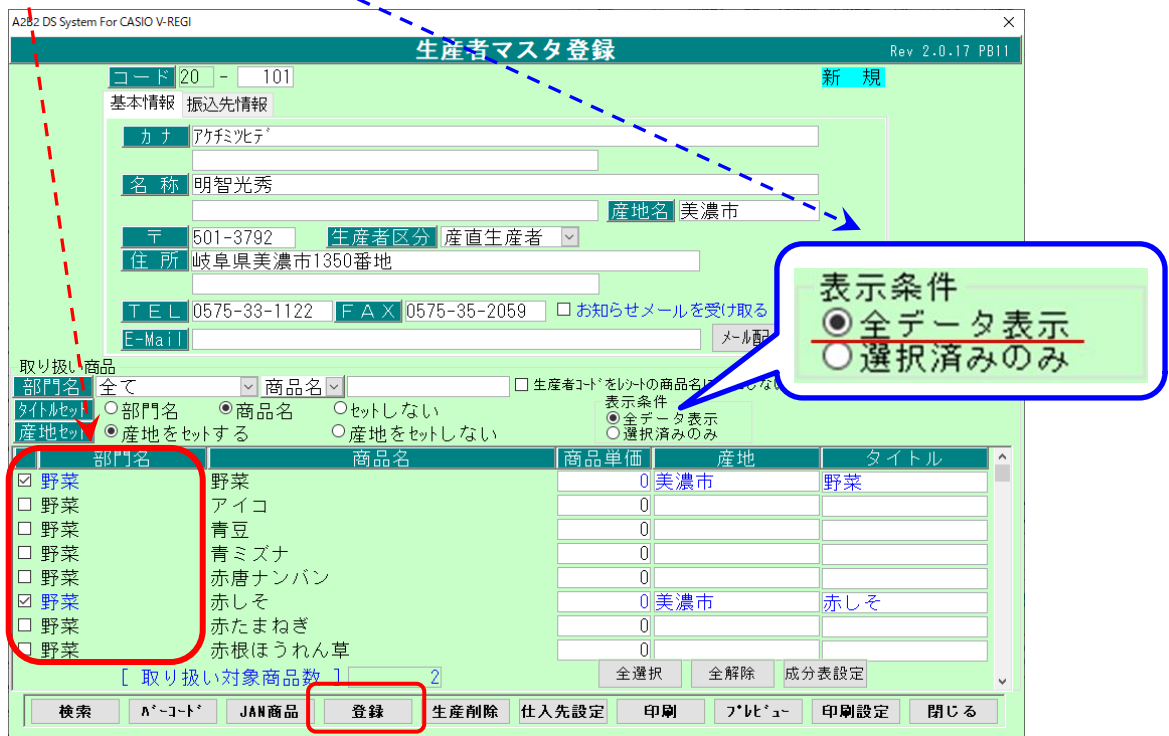

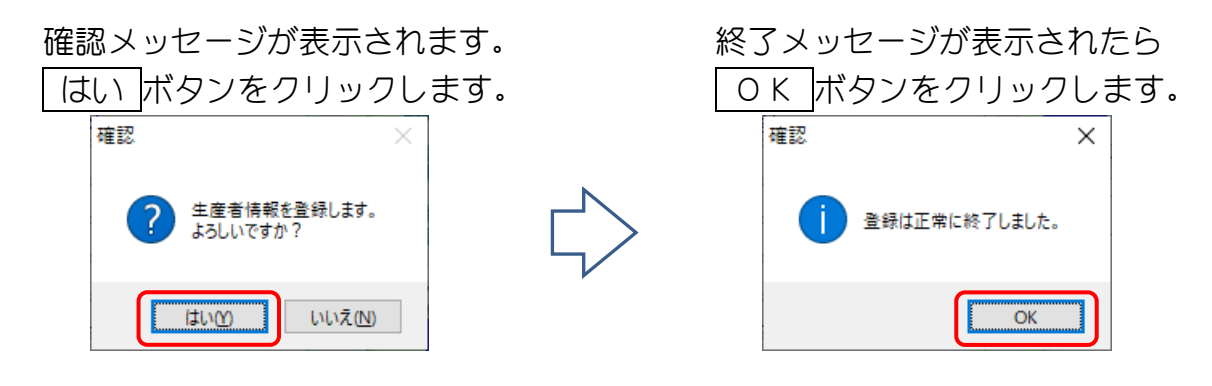

 右上の表示が「新規」から「修正」に変わります。A 2R2 DS Sustain For CASIO M REGI

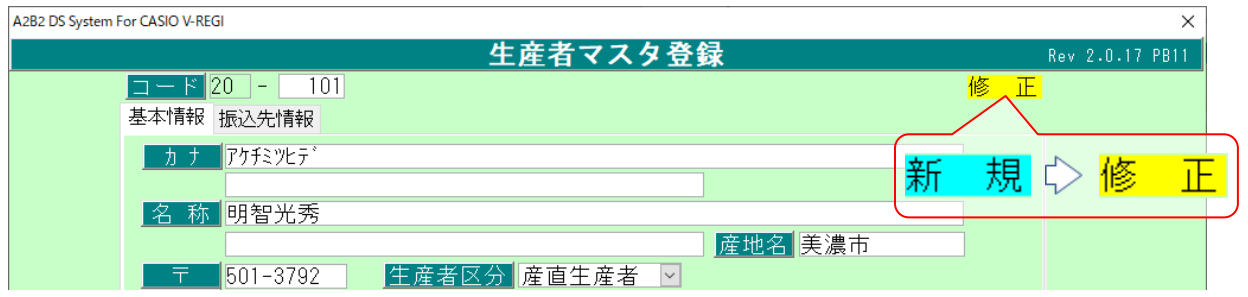

#### <span id="page-3-0"></span>\*JAN 商品の登録

JAN 商品の登録を行う生産者を表示します。

JAN 商品 ボタンをクリックします。

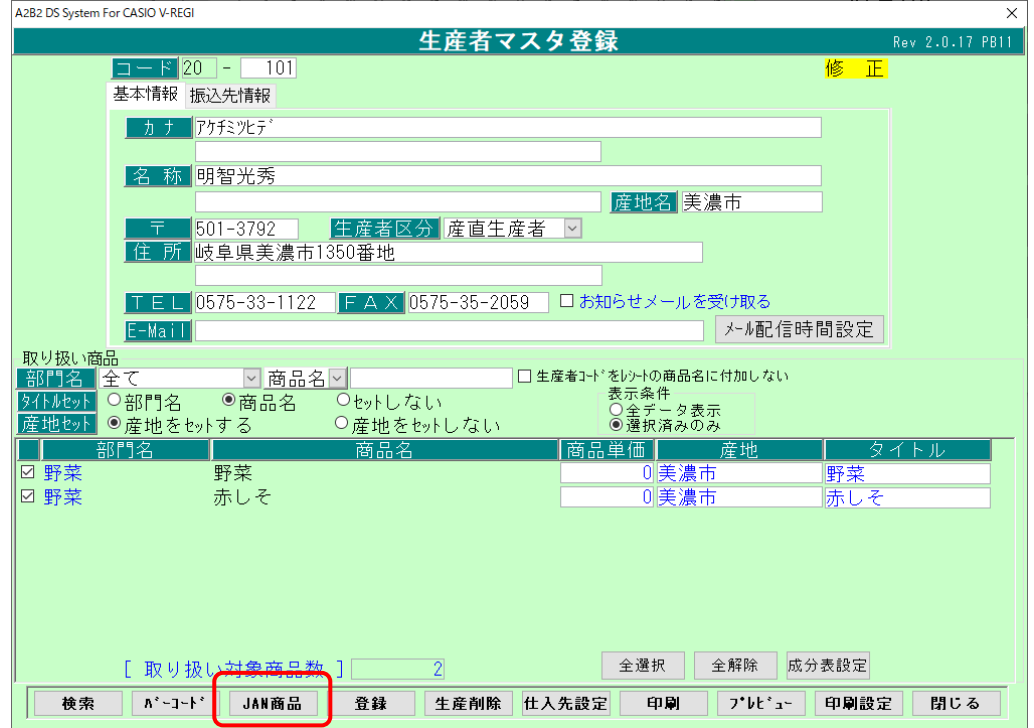

行挿入 ボタンをクリックします。

 「部門名」「JAN(商品コード)」「JAN(商品)名」「単価 1」「消費税 1」を入力し 閉じる ボタンをクリックして「JAN 商品登録一覧」を閉じます。

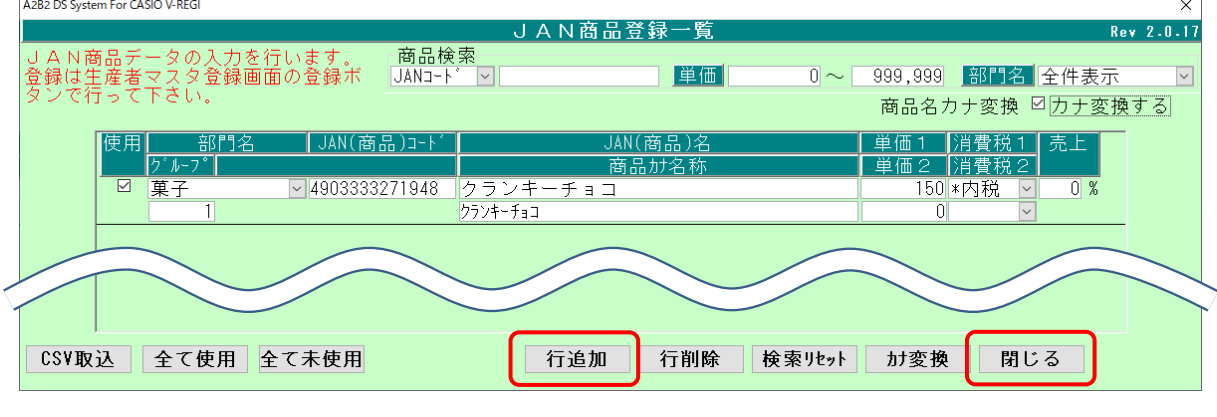

[JAN 商品登録一覧]画面

生産者マスタ画面に戻り 登録 ボタンをクリックします。

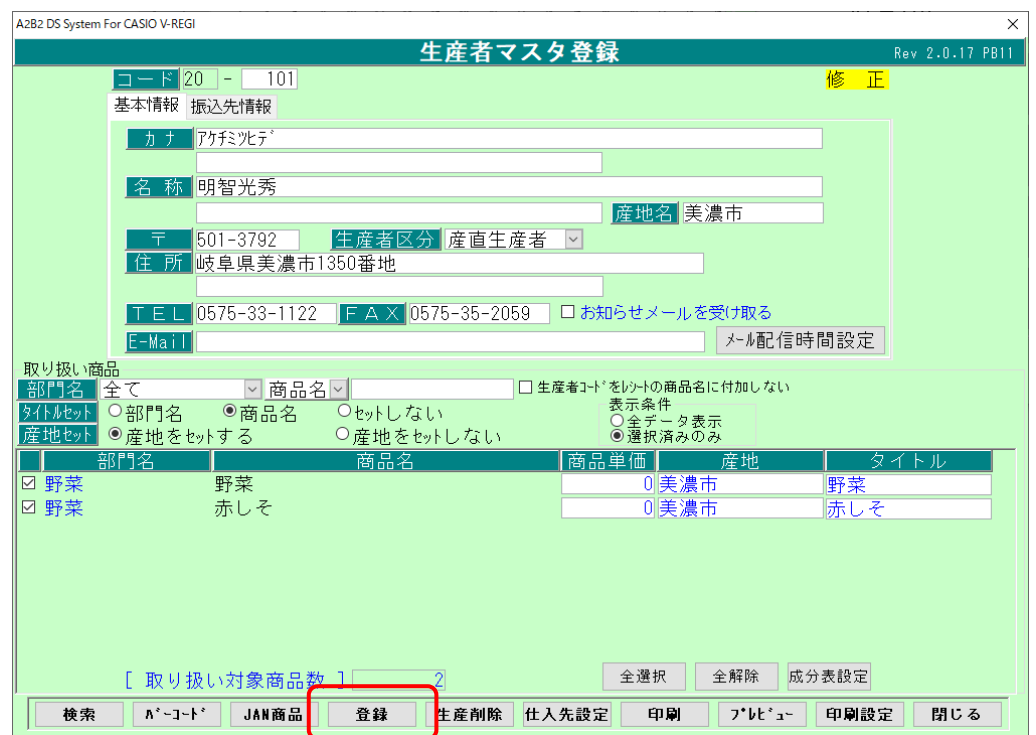

確認メッセージが表示されます。 そのアン 終了メッセージが表示されたら

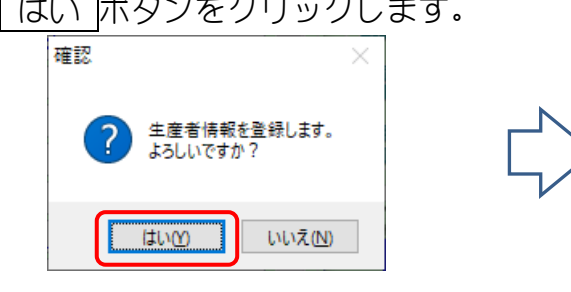

はい ボタンをクリックします。 OK ボタンをクリックします。確認  $\overline{\mathsf{x}}$ 登録は正常に終了しました。  $\overline{\overline{\text{OK}}}$ 

- <span id="page-5-0"></span>3.レジスタへマスタを送信します
	- メインメニューから「レジスタ送受信」タブにあります マスタ送信 をクリックします。

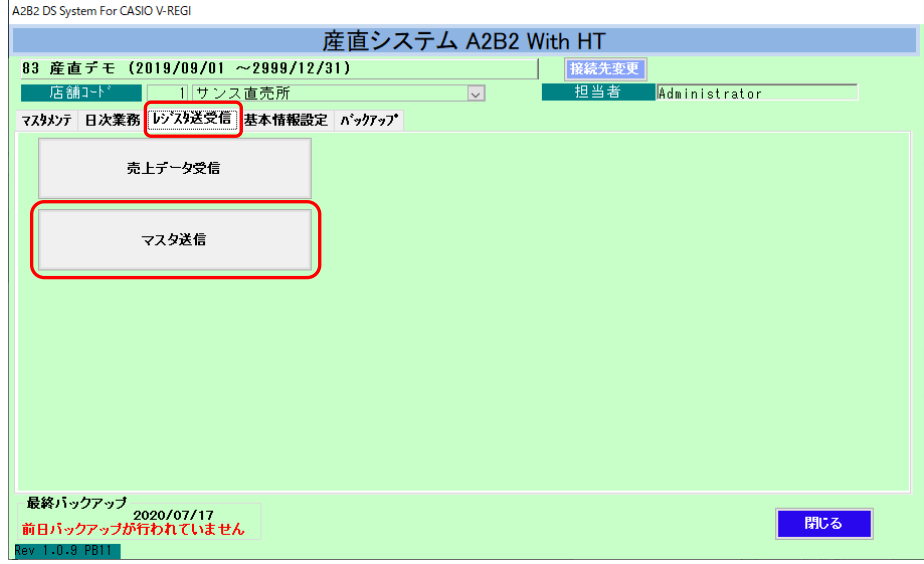

[メインメニュー]画面

「マスタ送信設定」は"商品"、「送信設定」は"差分のみ送信"、 送信するレジスタの□にチェックを付け 送信 ボタンをクリックします。

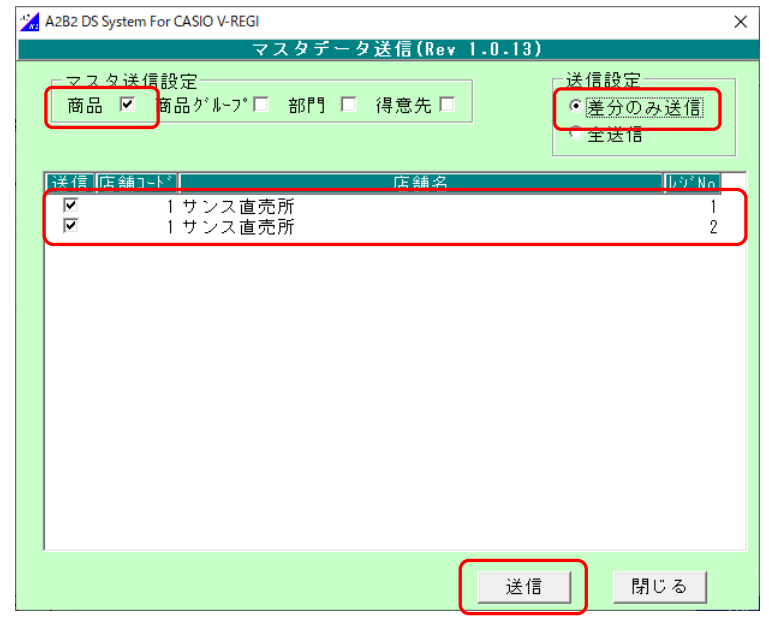

[マスタ送信]画面

完了メッセージが表示されます。 OK ボタンをクリックします。 マスタデータ送信  $\times$ マスタデータ送信を完了しました

 $\overline{\overline{\text{OK}}}$ 

<レジスタ側の処理>

マスタ送信後、レジスタの再起動をお願いたします。 トップメニューから「保守」タブ内のレジ再起動 をタップします。

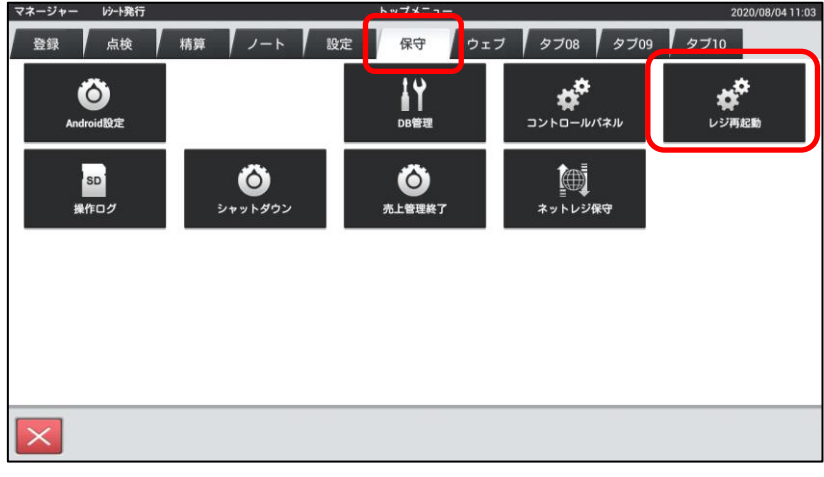

(レジスタ V-R7000 のトップメニュー)

確認メッセージが表示されますので OK ボタンをタップします。

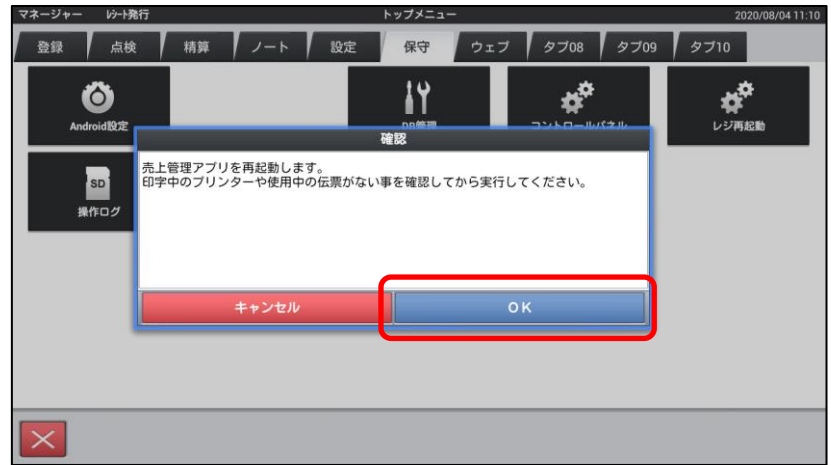

サインインの画面に戻りましたら再起動完了です。

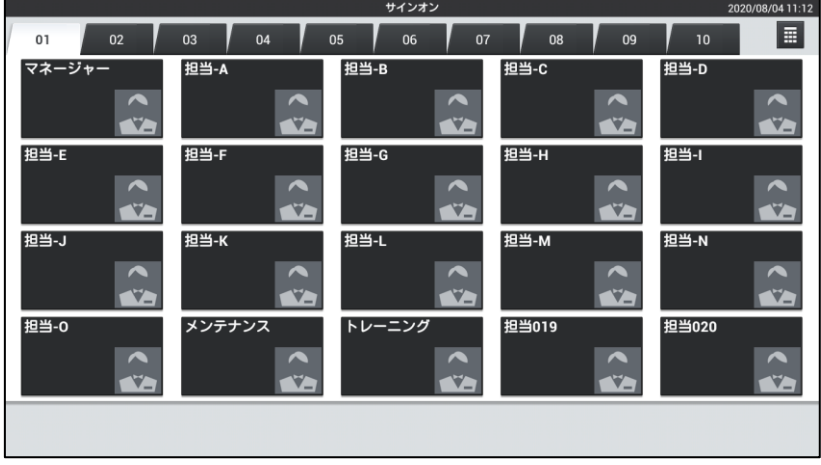

<span id="page-7-0"></span>4. 産直商品を追加します

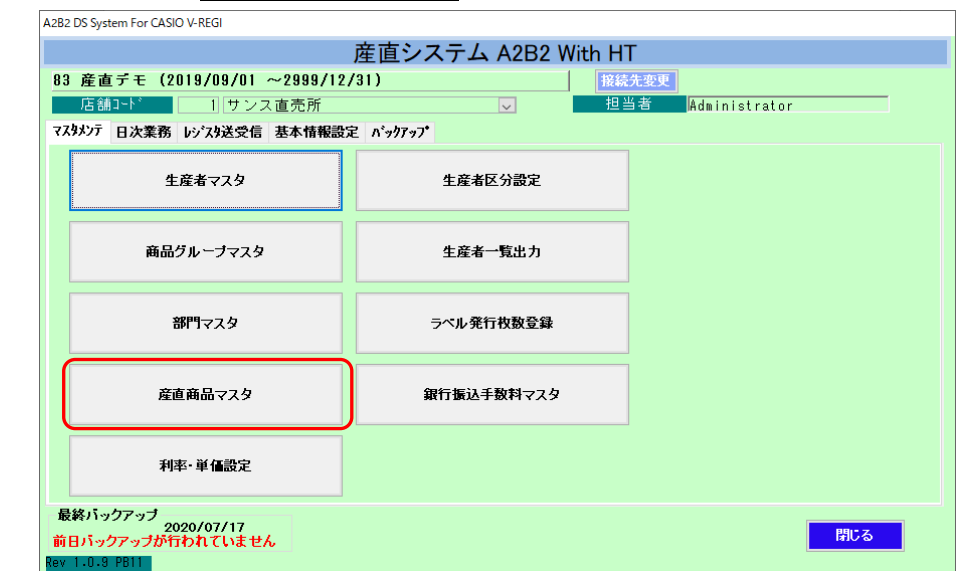

メインメニューから 産直商品マスタ をクリックします。

[メインメニュー]画面

行追加 を押して追加する商品を入力します。

入力が終了したら| 登録 |を押します。

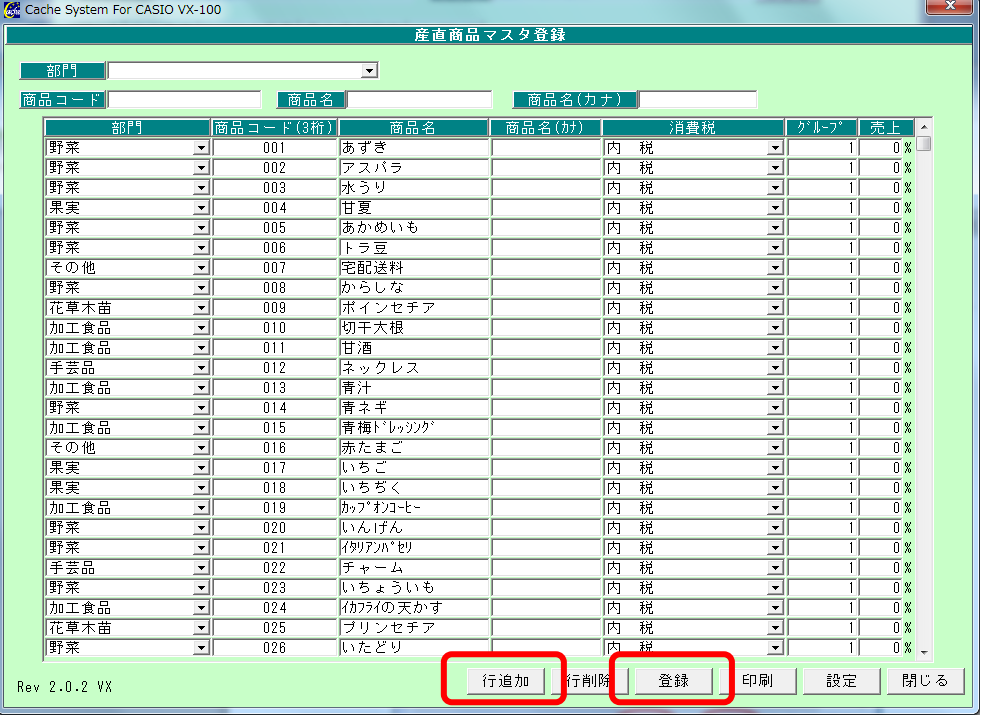

[産直商品マスタ]画面

## 例)レジ袋(大)を追加します。

# 行挿入 ボタンをクリックすることで、行が追加されます。

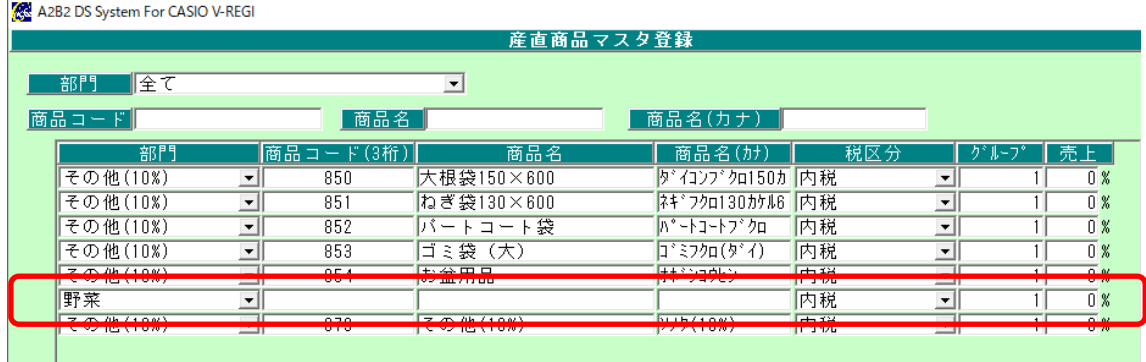

### 部門を選択します。

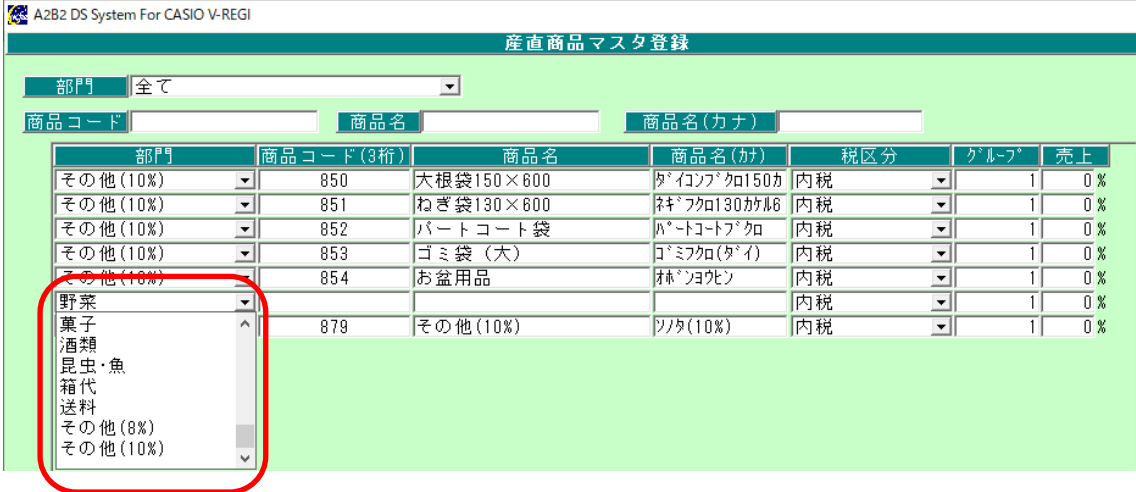

# 商品コード(空き番)と名称、消費税区分を入力し 登録 ボタンをクリックします。

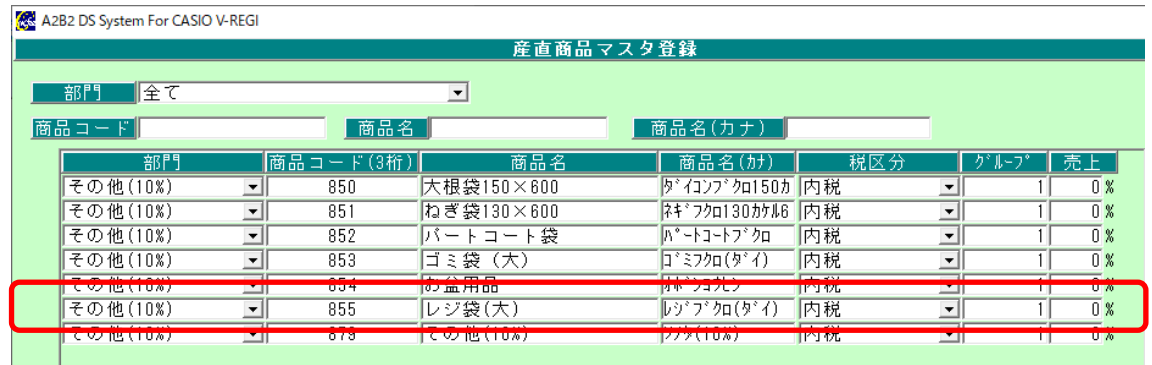

# 確認メッセージが表示されます。 アンファン 完了メッセージが表示されたら

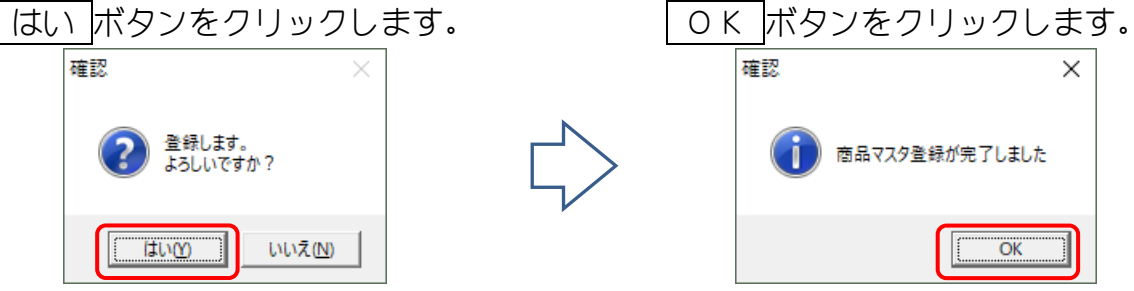

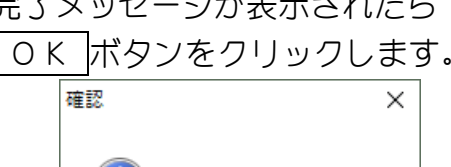

 $\overline{OK}$ 

<span id="page-9-0"></span>5.売上データを取得します

[レジスタ送受信] - [売上データ受信]でレジから売上データ受信 [日次業務] - [売上一覧]でレジの売上データ確認 [日次業務] - [売上月報総括表]でレジの売上データ確認 - 〜操作の流れ〜 ――

メインメニューから「レジスタ送受信」タブ内の 売上データ受信 ボタンを クリックします。

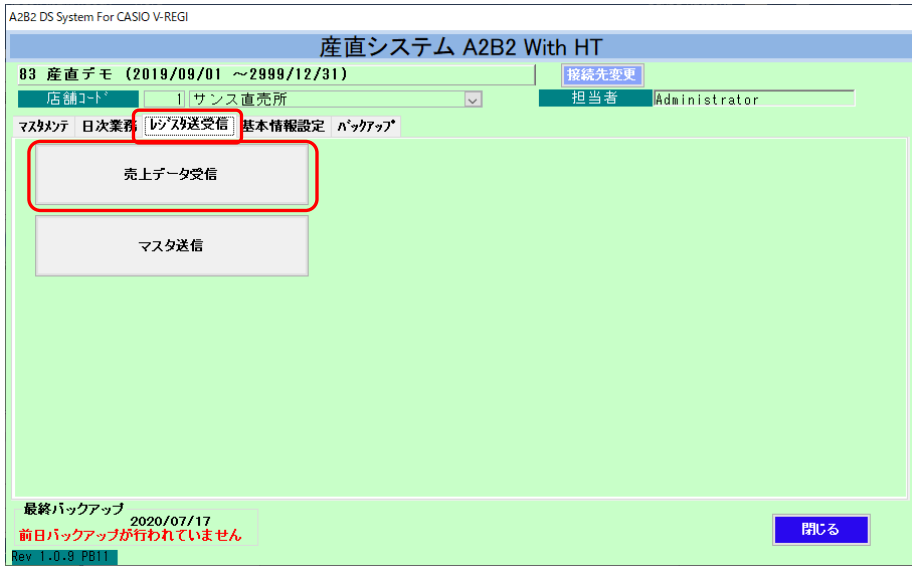

#### [メインメニュー]画面

売上データを取得する日付を入力し 取込 ボタンをクリックします。

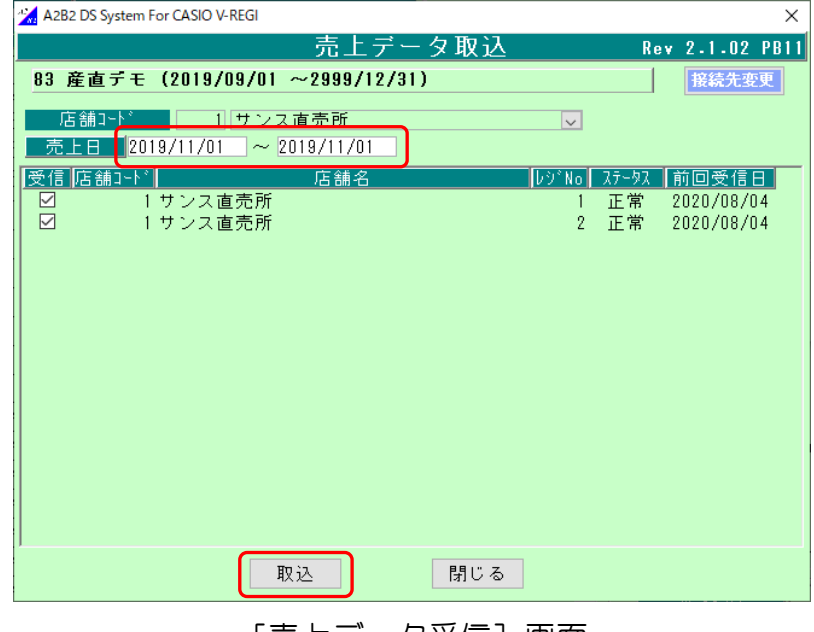

[売上データ受信] 画面

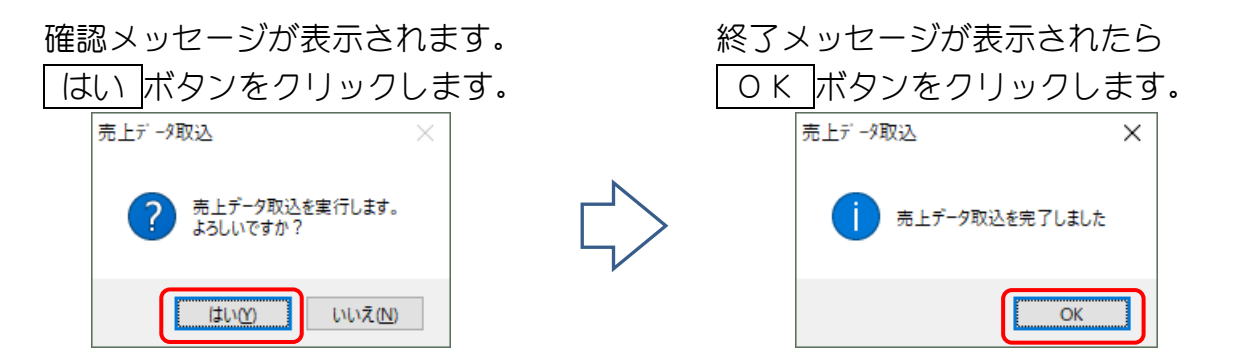

- <span id="page-10-0"></span>5-1.売上データを確認します(売上一覧)
	- メインメニューから「日次業務」タブ内の 売上一覧 ボタンをクリックします。

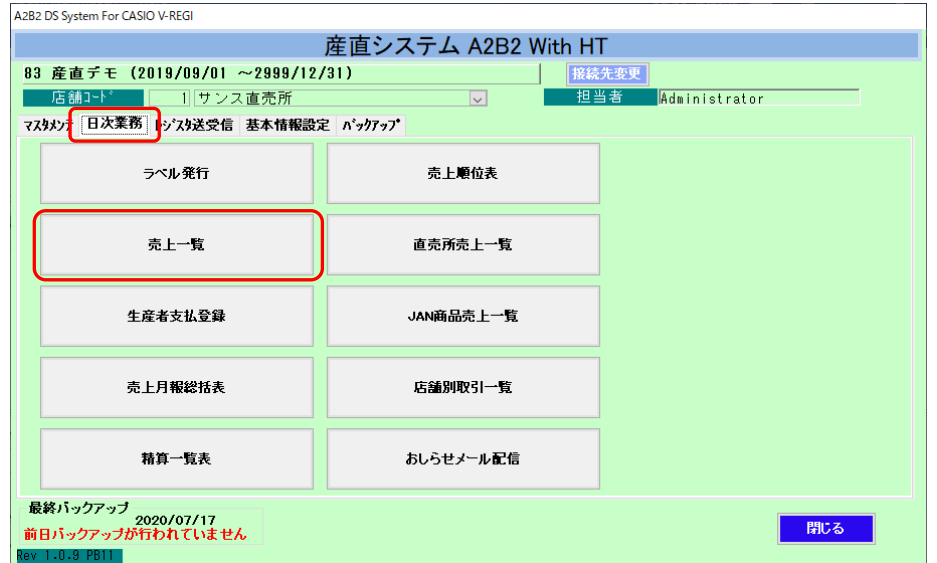

[メインメニュー]画面

期間に売上日範囲を入力し 表示 ボタンを押して一覧を表示します。 「合計金額」がレジの売上と合っているか確認してください。

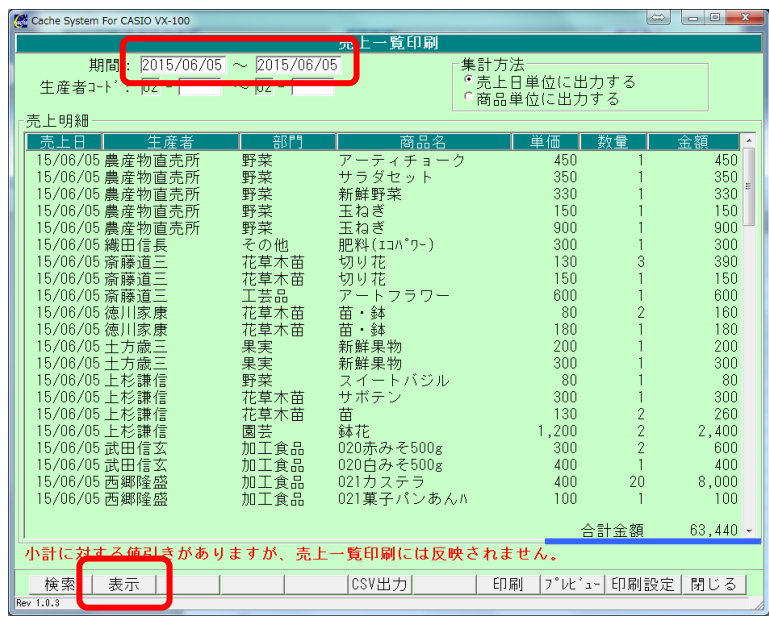

[売上一覧]画面

- <span id="page-11-0"></span>5-2. 売上データを確認します(売上月報総括表)
	- メインメニューから「日次業務」タブ内の 売上月報総括表 ボタンをクリックします。

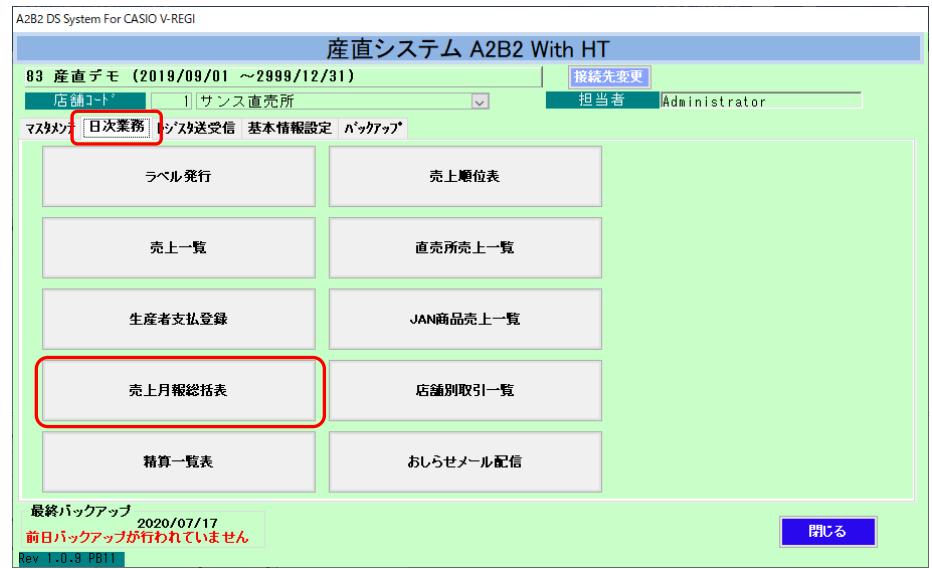

[メインメニュー]画面

売上一覧で合計金額が合わないときは[売上月報総括表]で部門別の合計を レジスタの精算レポートの部門別売上と見比べてください。

期間に売上日範囲を入力し 読込 ボタンを押して一覧を表示します。 「合計金額」がレジの売上と合っているか確認してください。

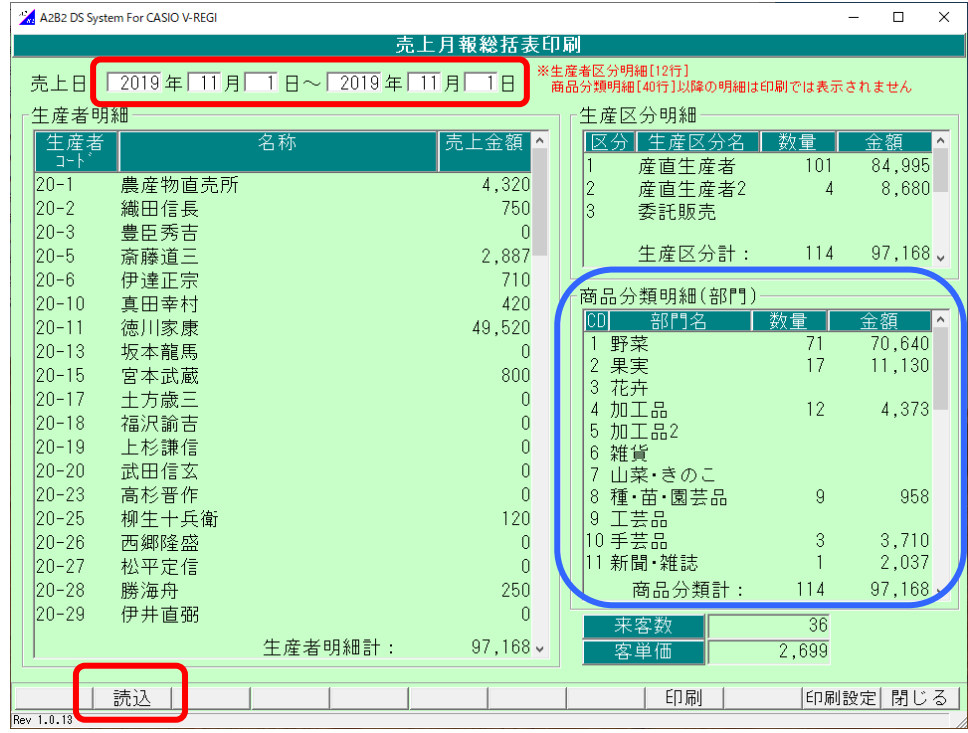

[売上月報総括表]画面

<span id="page-12-0"></span>6.締め処理

メインメニューから「日次業務」タブ内の 生産者支払登録 ボタンをクリックします。

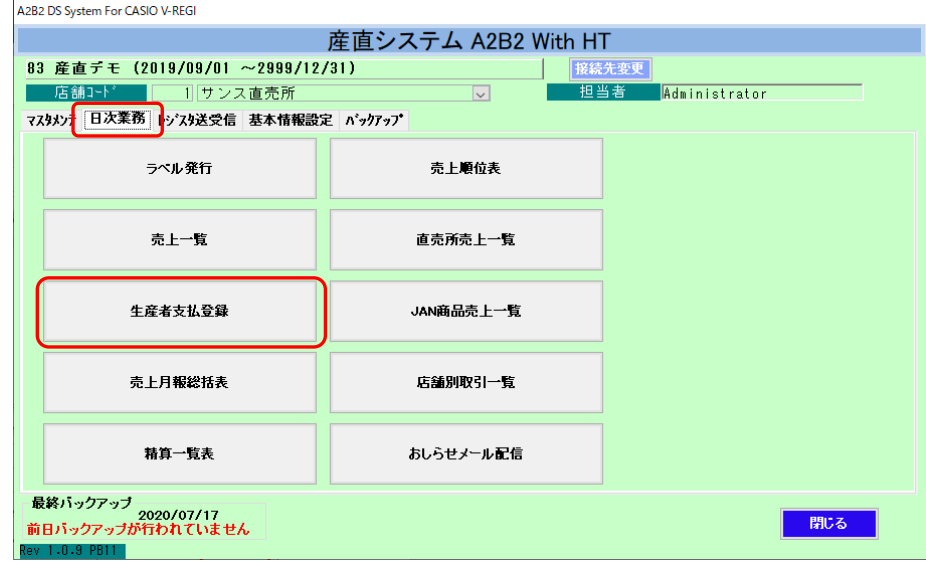

[メインメニュー]画面

経費やラベル枚数等の金額は修正することができます。 表示されている内容を確認し「登録」を押します。

| 2. A2B2 DS System For CASION REGI                                                                                                   |              |                   |                               |                               |                             | $\Box$             | $\times$                      |
|----------------------------------------------------------------------------------------------------|--------------|-------------------|-------------------------------|-------------------------------|-----------------------------|--------------------|-------------------------------|
| 牛産者支払登録・印刷                                                                                                    |              |                   |                               |                               |                             |                    |                               |
| $\sqrt{2019}$<br>年11<br>◥<br> 期間:<br> 精算年月:                                                                                         | 月毎           |                   |                               | $ 2019/11/01 \sim 2019/11/30$ |                             |                    |                               |
| 表示条件<br>出力有無: © 全て<br>○ 有のみ<br>無のみ<br>無のみ<br>売上金額: © 全て<br>◎ 有のみ<br>全て<br>無のみ<br>ラベル発行: ◎<br>○ 有のみ<br>成分表発行:<br>の全て<br>◎ 有のみ<br>無のみ |              |                   |                               | 売上<br>月次精算がされてません             | 売上日<br>19/11/01<br>19/11/02 | 金額<br>4,320<br>320 | $\land$                       |
| 生産者<br>名称<br>lar-h                                                                                                    | 売上金額         | ラベル数<br> 成分表数     | 闂<br>■「うべル」                   |                               | 19/11/05<br>19/11/06        | 6,480<br>2,280     |                               |
| $20 - 1$<br>農産物直売所                                                                                                    | 106,541      |                   | 5.<br>有<br>n                  |                               | 合計                          | $106, 541$ .       |                               |
| 織田信長<br>$20 - 2$                                                                                                    | 26,993       | 115               | 有<br>115                      |                               | 経費:                         |                    | 7,457H                        |
| 豊臣秀吉<br>$ 20-3 $                                                                                                    | 5,100        | 366               | 366<br>有                      | 販売手数料                         |                             |                    | $5,327$ $H$                   |
| $20 - 5$<br>斎藤道三                                                                                                    | 386,882      | 573<br>n          | 573<br>有<br>0                 | ラベル発行枚数:<br>成分表発行枚数:          | 5枚<br>0枚                    |                    | $5$ $H$<br>$0$ $H$            |
| $ 20-6 $<br>伊達正宗                                                                                                    | $\theta$     | 0                 | 無<br>$\theta$<br>n            | 銀行振込手数料:                      |                             |                    | $\overline{0}$ $\overline{1}$ |
| 真田幸村<br>$20 - 10$                                                                                                    | 28,101       | 93<br>n           | 93<br>有<br>n                  | 控除項目<br>項目1                   |                             |                    | 円                             |
| $20 - 11$<br>徳川家康                                                                                                    | 704,807      | 703<br>n          | 有<br>703<br>n                 | 項目2<br>項目3                    |                             |                    | 円<br>円                        |
| 坂本龍馬<br>$20 - 13$                                                                                                    | 26,611       | $\mathbf{0}$<br>Û | 有<br>$\mathbf{0}$<br>$\Omega$ | 項目4                           |                             |                    | 円                             |
| 宮本武蔵<br>$ 20 - 15 $                                                                                                    | 1,760        | $\theta$<br>n     | 有<br>$\theta$<br>$\Omega$     |                               | 差引後売上金額:                    |                    | 93,752 $\mathbf{F}$           |
| 土方歳三<br>$ 20 - 17 $                                                                                                    | 44,907       | 18                | 有<br>18                       | 備考                            |                             |                    |                               |
| 福沢諭吉<br>$20 - 18$                                                                                                    | $\mathbf{0}$ | $\mathbf{0}$<br>n | 無<br>$\Omega$<br>n            | $\checkmark$                  |                             |                    |                               |
| 全解除  ラベルクリア 精算クリア CSV出<br>全選択                                                                                                    |              | 登録                | 帷票設定                          | 印刷<br> プレビュー                  | 印刷設定  閉じる                   |                    |                               |
| Rev 2.0.8                                                                                                    |              |                   |                               |                               |                             |                    |                               |

[生産者支払登録]画面

 登録が完了すると"月次精算済みです"と表示が変わり 下の「印刷」ボタンが有効にな**り**ます。

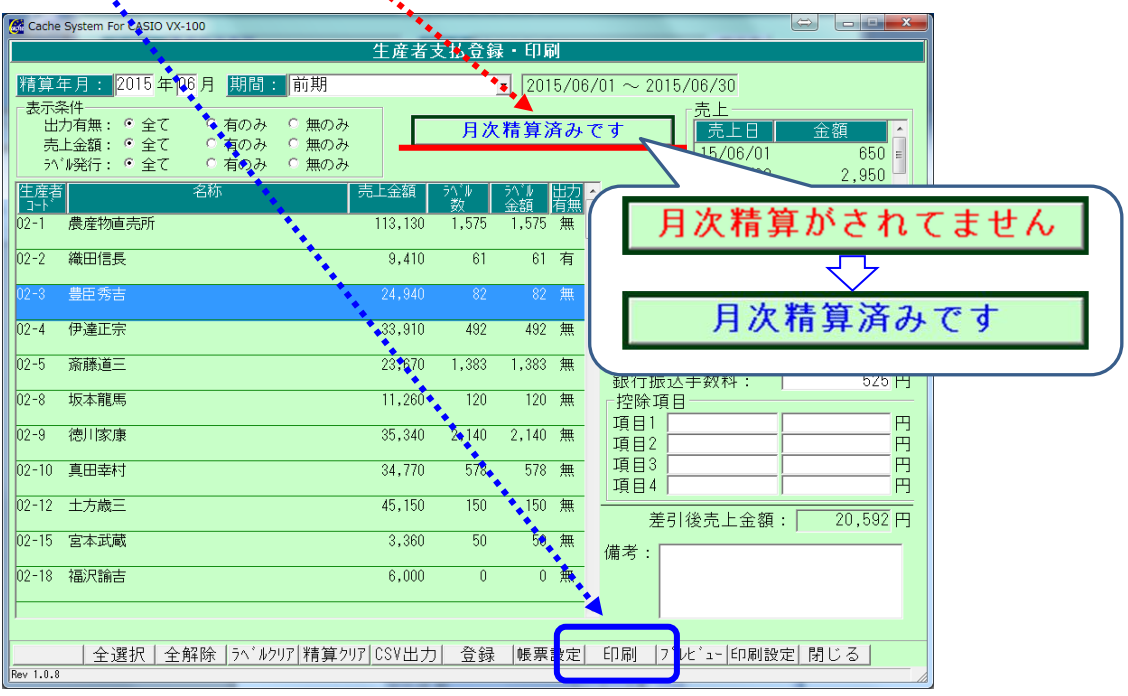

[生産者支払登録]画面